## SOP for submitting application under mutual category

- In rule 38 portal, applying of transfer in mutual type is enabled. Employee who wants to apply transfer under mutual category for Registration and login, he can follow the same procedure mentioned in the Application Submission SOP available in the link https://apps.cept.gov.in/rule38requests/
- After login, employe needs select Request form which will display the application form which shows the basic details of the employee as per the master data and some additional information is required to be updated for the application submission. For details Application Submission SOP can be referred.
- Employee opting Mutual Transfer can select the applying grounds as "Mutual" and has to enter the employee ID of the counter part under counter part employee ID column.

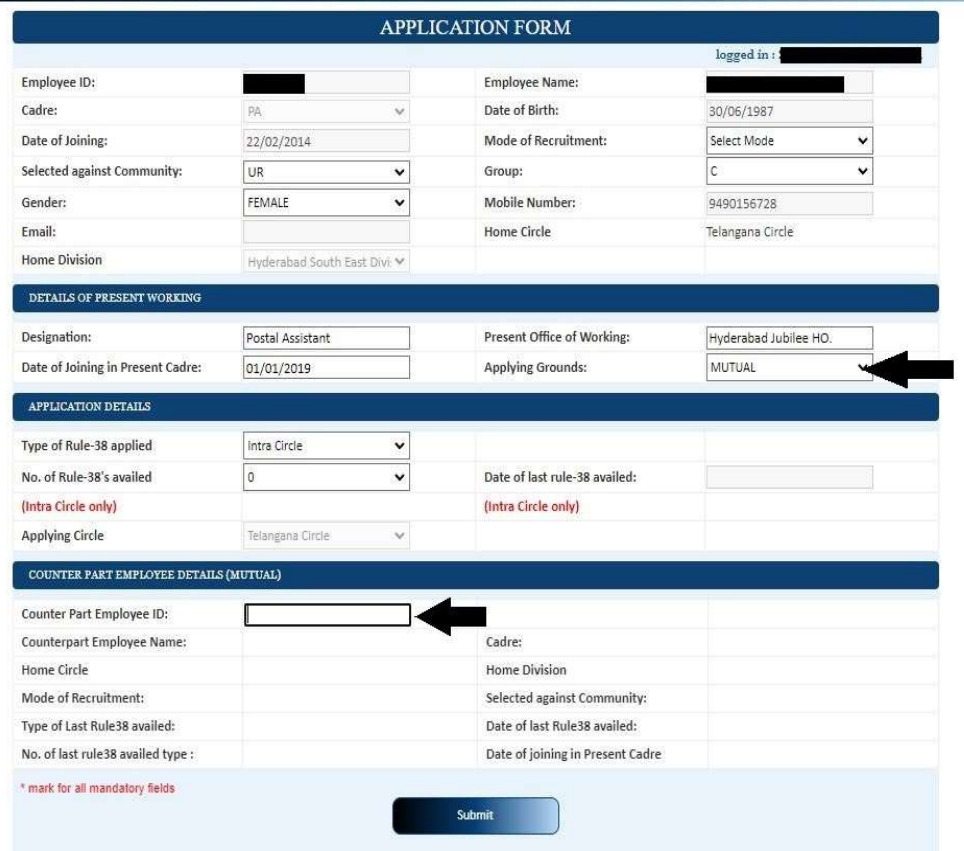

 The basic details of the counter part employee will be displayed. The remaining process of subission is same as for remaininig categories.

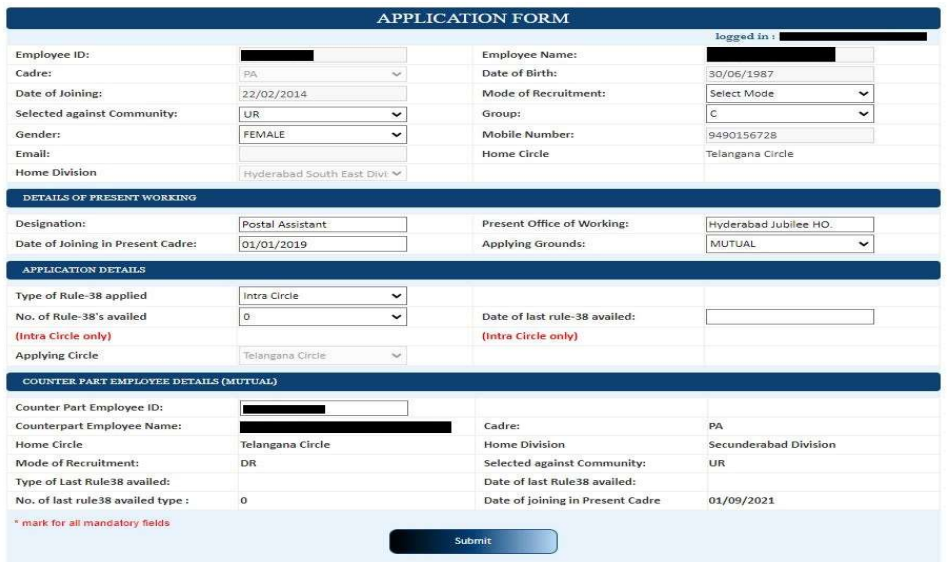

After submitting the application, request number will be generated as usual.

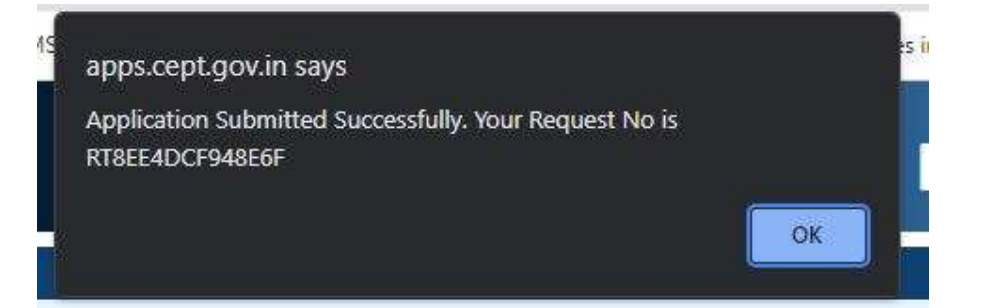

• In Request status page, applying grounds will be shown as mutual and mutual employee ID will also be displayed.

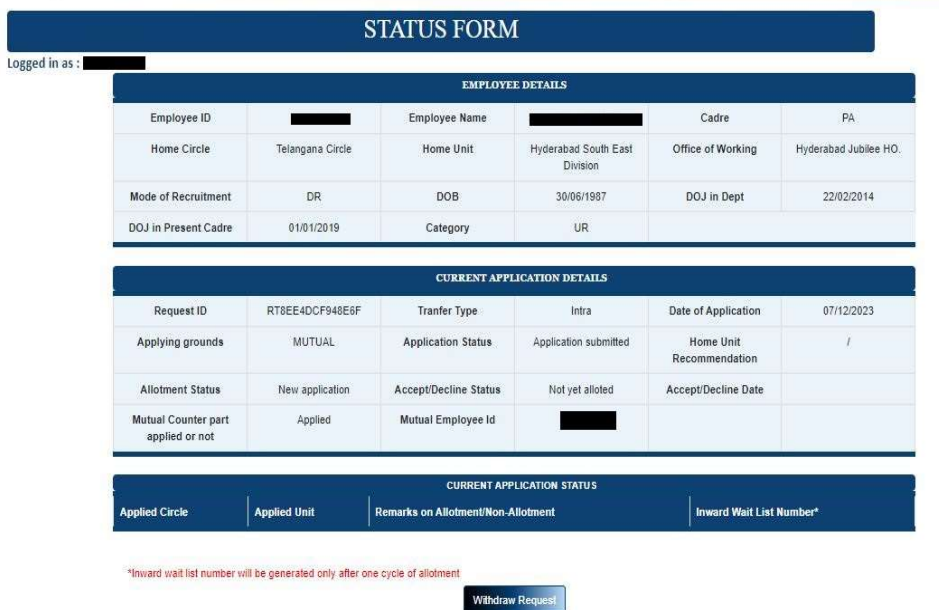

- The counter Part employee for Registration and login, can follow the same procedure mentioned in the Application Submission SOP available in the link https://apps.cept.gov.in/rule38requests/
- After login, counter part employe needs to select Request form which will display the application form for the counter part employee, which shows the basic details of the employee as per the master data and some additional information is required to be updated for the application submission. For details Application Submission SOP can be referred.
- While applying for transfer in respect of counter part employee, a message will be displayed as "You have one mutual request from the below employee." The counter part employee has can either accept or decline the request of the other employee by clicking on Accept or Reject.

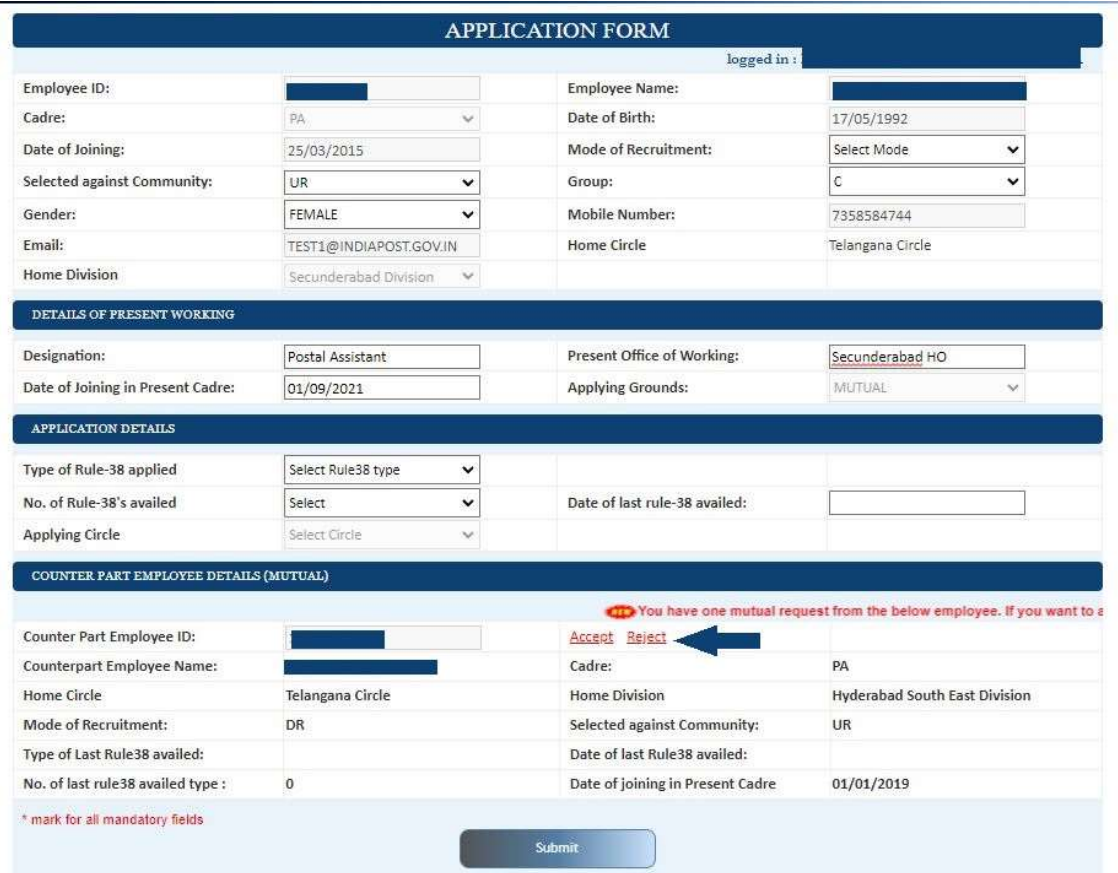

 If the counterpart employee accepts the mutual request, a pop up message will be displayed as below.

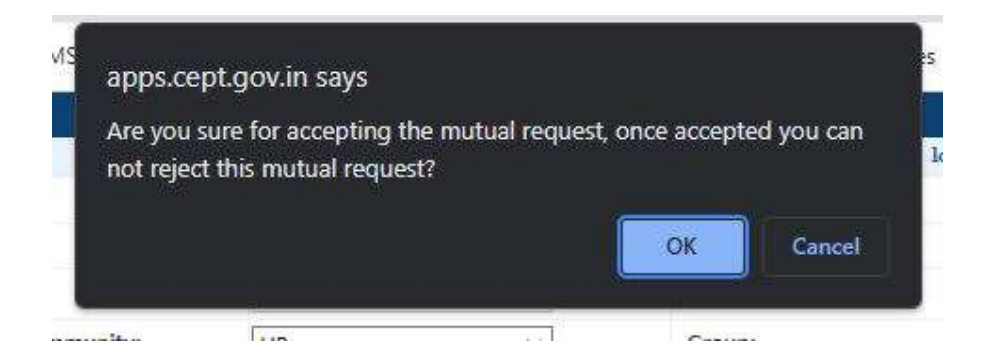

After clicking on OK, application will ask to continue the process to submit the application.

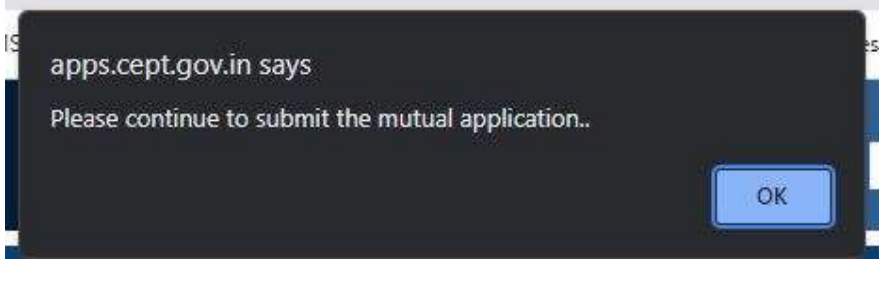

Once submitted, the request number will be generated as usual.

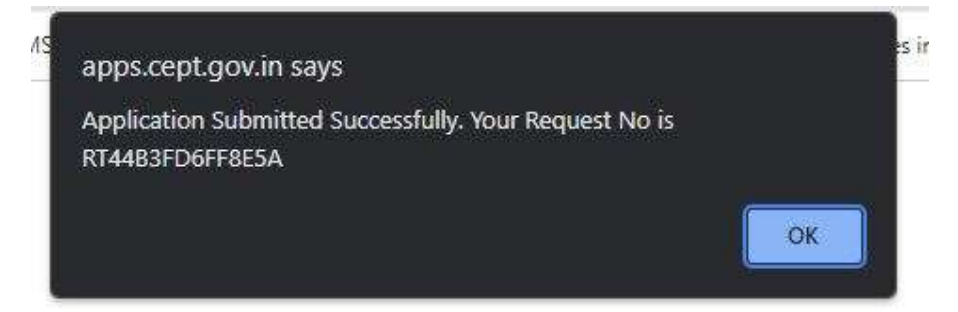

- If Employee and Counterpart employee belongs to different circles, then the transfer type will be Inter-circle and it may ensured by both the employees that "Mode of Recruitment" and "Selected against Community" should be same. If they differ, the System will not allow to submit the application.
- In case, counterpart employee does not want to apply in mutual category, may click on reject. Further the employee needs to apply for transfer request as usual.

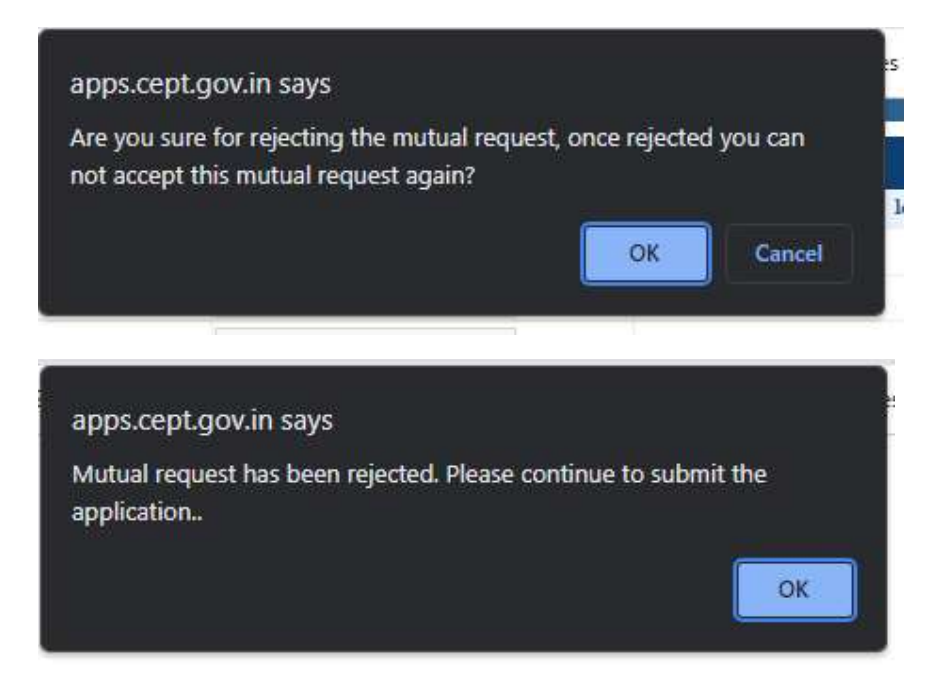

• In request status page of both the applicants, applying grounds will be displayed as mutual and mutual employee ID will also be displayed.

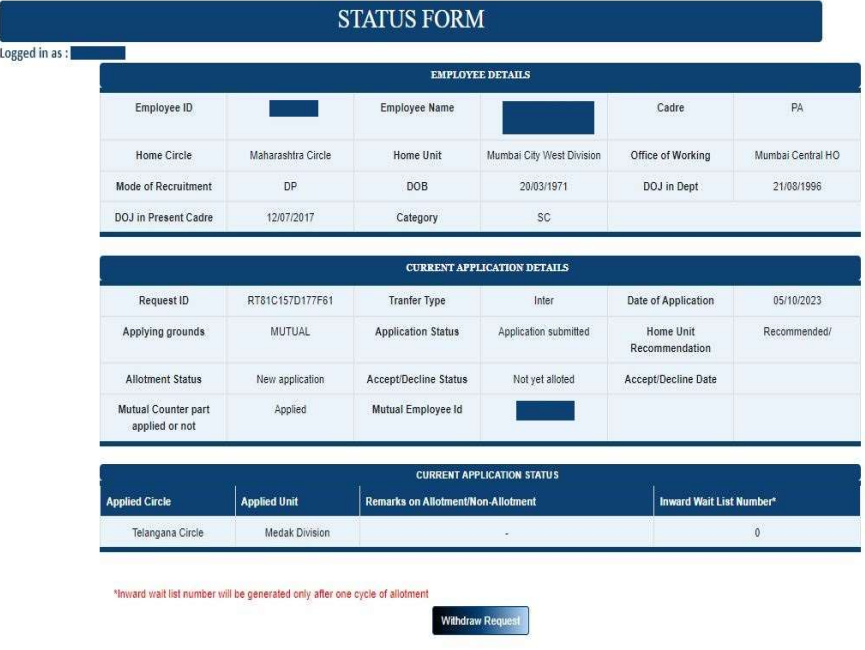

• In case applicant selects counterpart who is already applied mutual transfer with another applicant this message will be displayed.

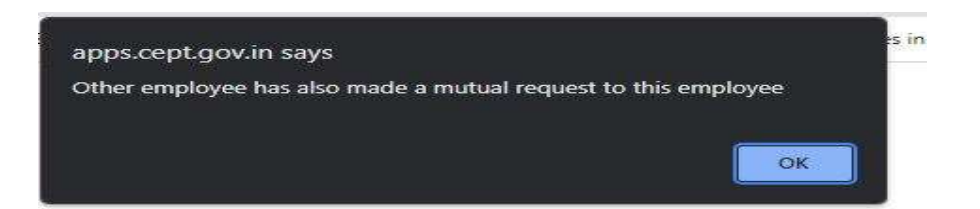

 In case applicant selects counterpart whose details are not available like Mode of Recruitment, caste, or No of Rule 38 availed etc. as shown below then the error message will have displayed.

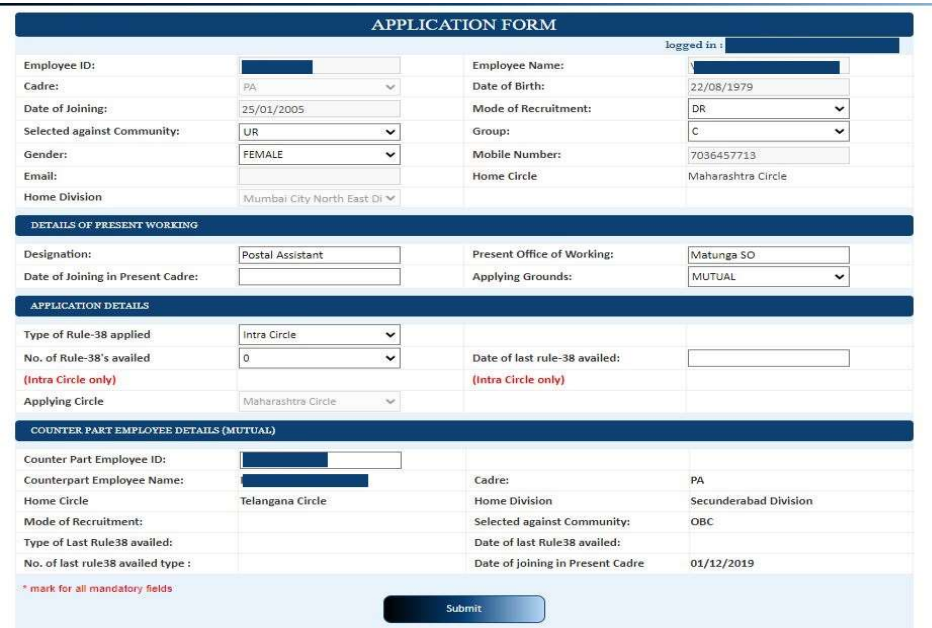

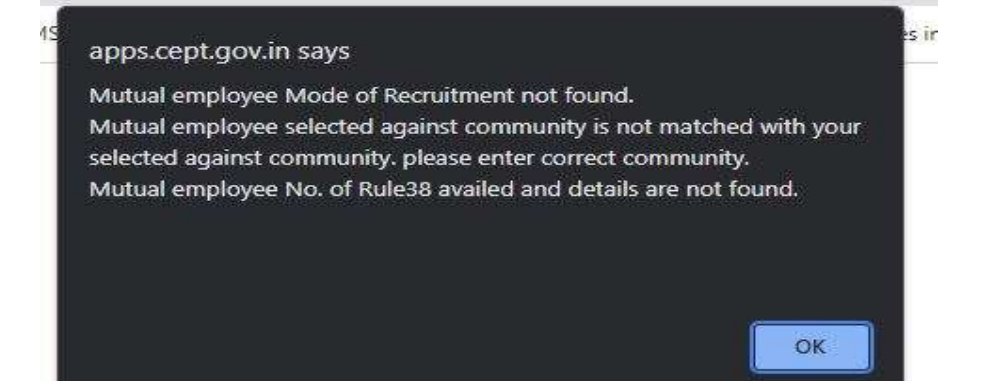